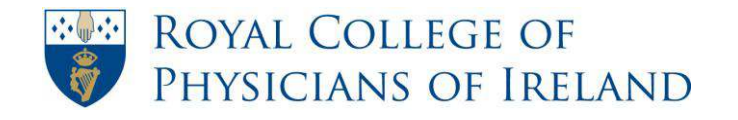

RCPI Helpdesk Email: helpdesk@rcpi.ie Telephone: +353 1 863 9721 Facsimile: +353 1 672 4707 Website: www.rcpi.ie

# **RCPI ePortfolio 'How To' Guides TRAINER**

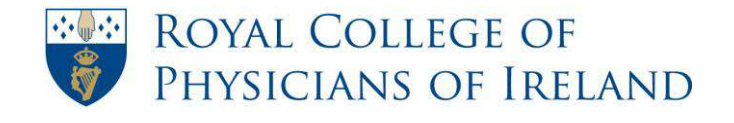

# **Index**

<span id="page-1-0"></span>*If you wish to a view a specific 'How To' click on the title below and you will be taken directly to that guide.* 

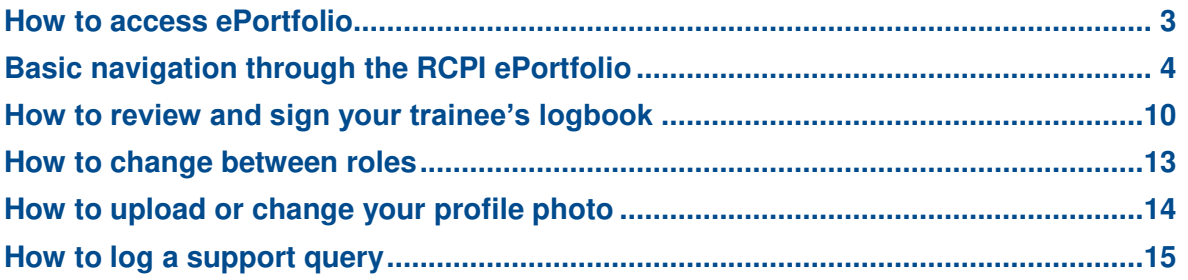

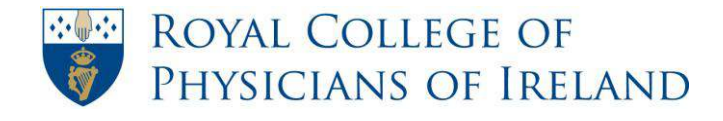

## **How to access ePortfolio**

<span id="page-2-0"></span>The RCPI ePortfolio can be accessed via your RCPI Dashboard. To access this page you log in to the RCPI website and select RCPI ePortfolio on the right hand side of your dashboard. This will bring you directly into your ePortfolio.

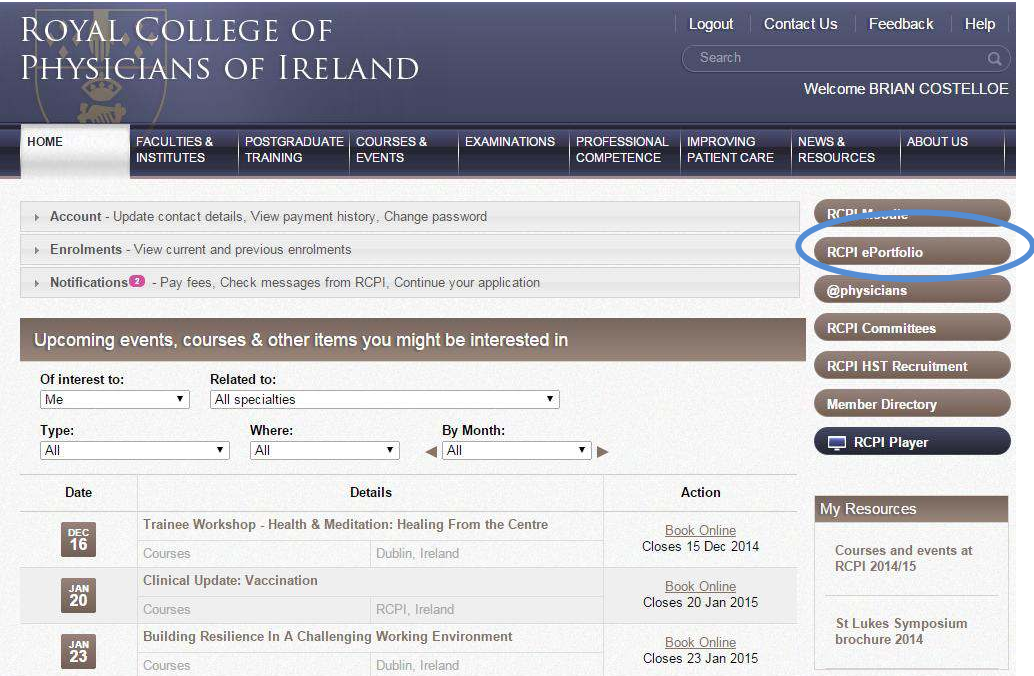

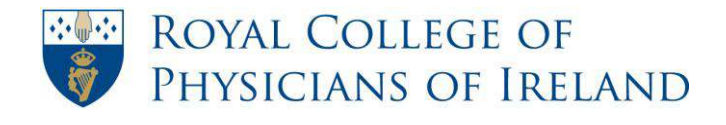

# <span id="page-3-0"></span>**Basic navigation through the RCPI ePortfolio**

The following is an overview of the basic navigation through the RCPI ePortfolio. It includes details of what you will find on the ePortfolio [homepage](#page-3-1) as well as a closer look at the [ePortfolio menu bar.](#page-4-0) Finally, an explanation on how to navigate through a Trainee's ePortfolio.

Details on how to use the specific areas of the ePortfolio are included in the 'How To' guides that follow. You should also consult the Frequently Asked Questions (FAQs) in the Information section of ePortfolio under 'How to use ePortfolio'.

#### <span id="page-3-1"></span>**ePortfolio homepage**

This is the first page you see when you log in to ePortfolio as an RCPI Trainer.

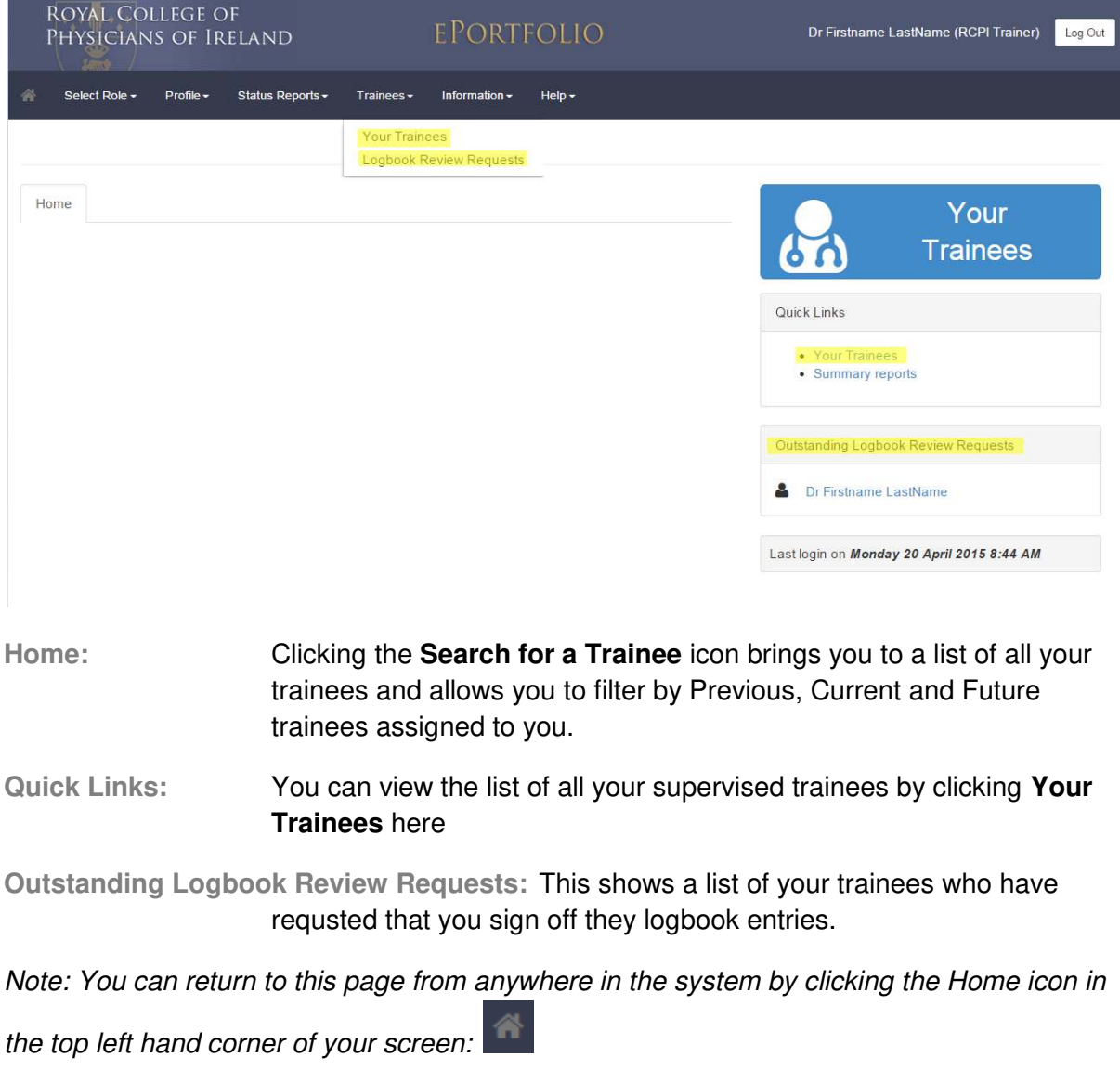

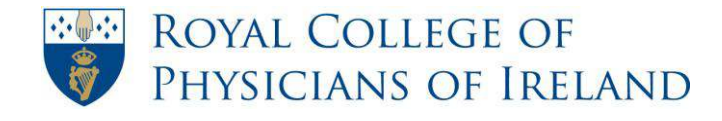

#### <span id="page-4-0"></span>**ePortfolio menu bar**

The menu is displayed in the blue banner at the top of your screen. You should use this menu to navigate through your ePortfolio.

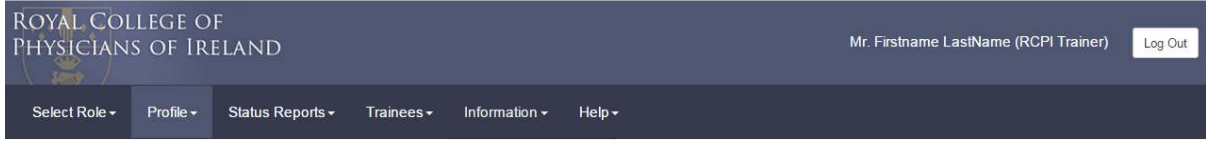

*Note: To see what items are contained within a menu, click the heading and a dropdown of the menu items associated with that heading will appear. Go to an item and click on it to be directed to the relevant page of the ePortfolio.* 

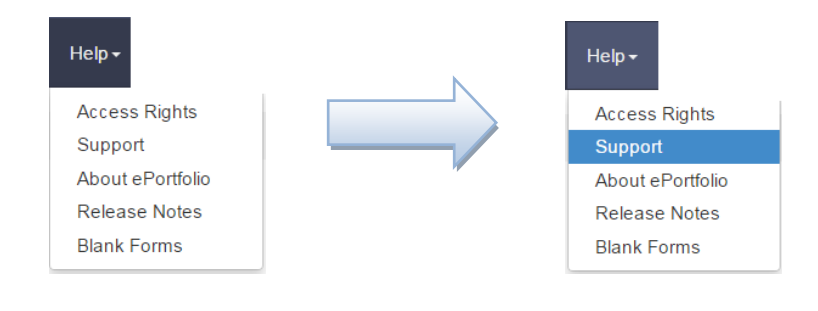

#### **Profile**

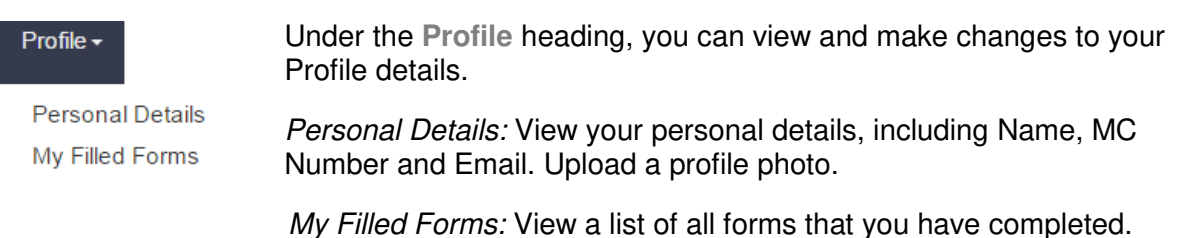

#### **Trainees**

Click the **Trainees** heading, you can view trainees under your supervision and access their logbooks and to view their Logbook Review Requests.

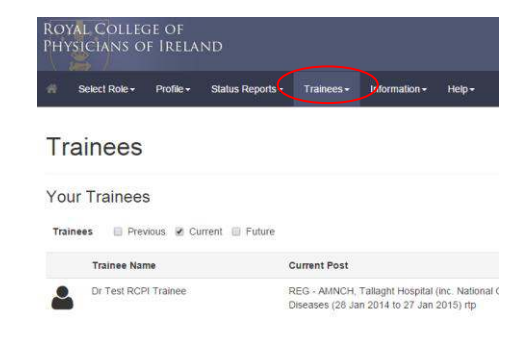

*Note: See [How to Review a Trainee's Logbook](#page-9-0)*

**Information**

Page 5 of 15 RCPI document © Royal College of Physicians of Ireland, 2015. This document is PRIVATE & CONFIDENTIAL and should not be disclosed to third parties without the prior written consent of RCPI.

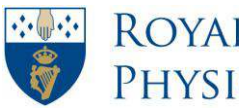

#### Information -

Under the **Information** heading, the resources provided will help guide you through different aspects of the RCPI Programmes, as well as a link back to the RCPI Website

Information **RCPI Home page** 

#### **Help**

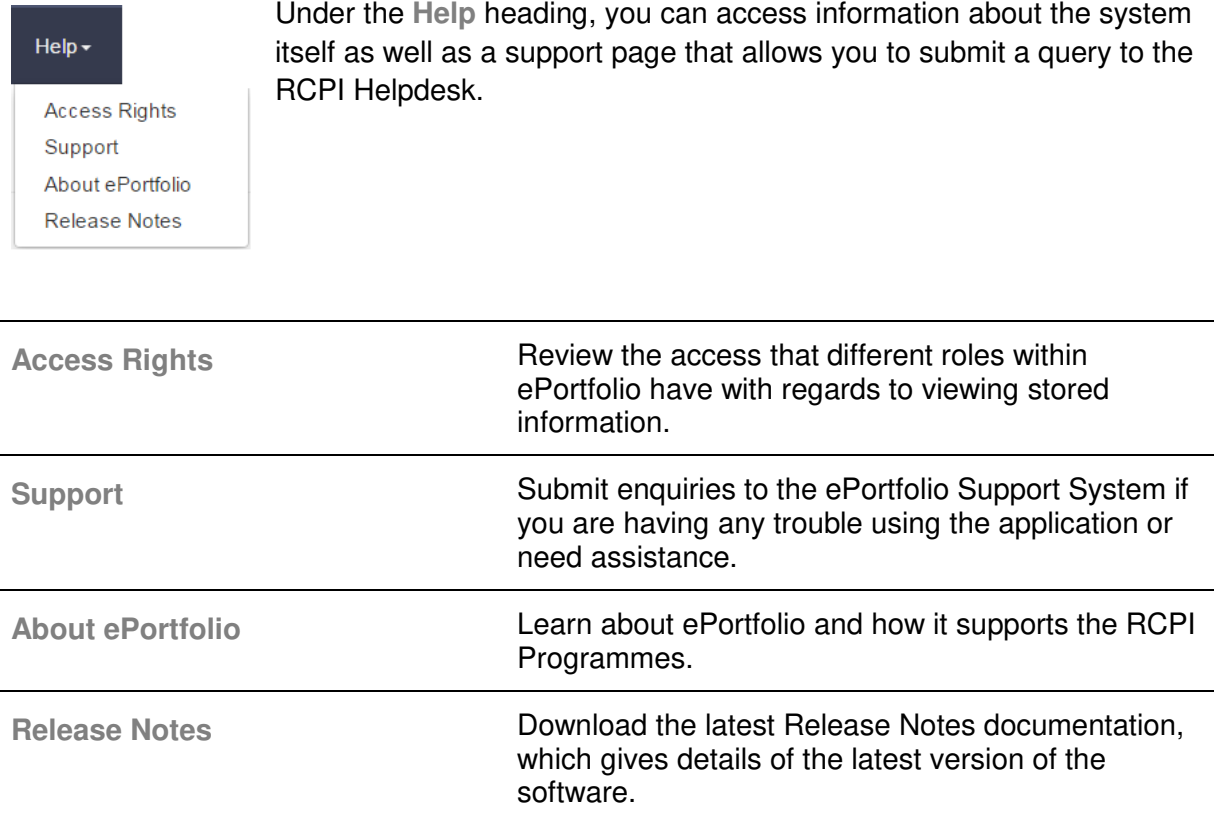

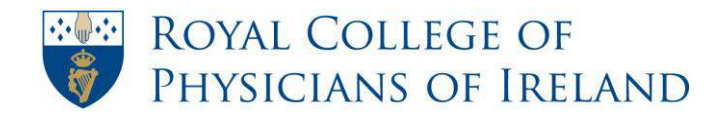

#### **Profile** *(... of trainee)*

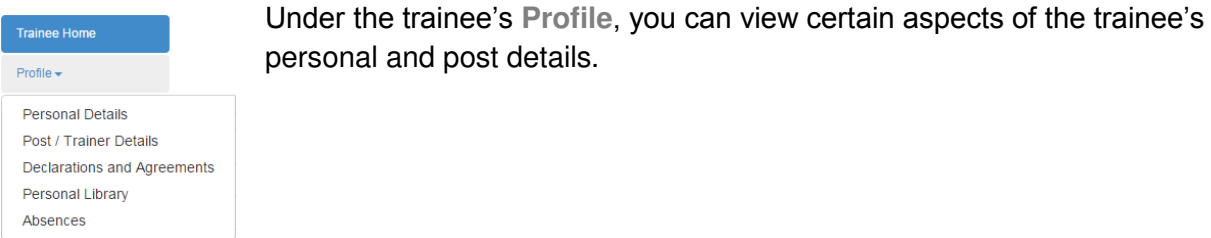

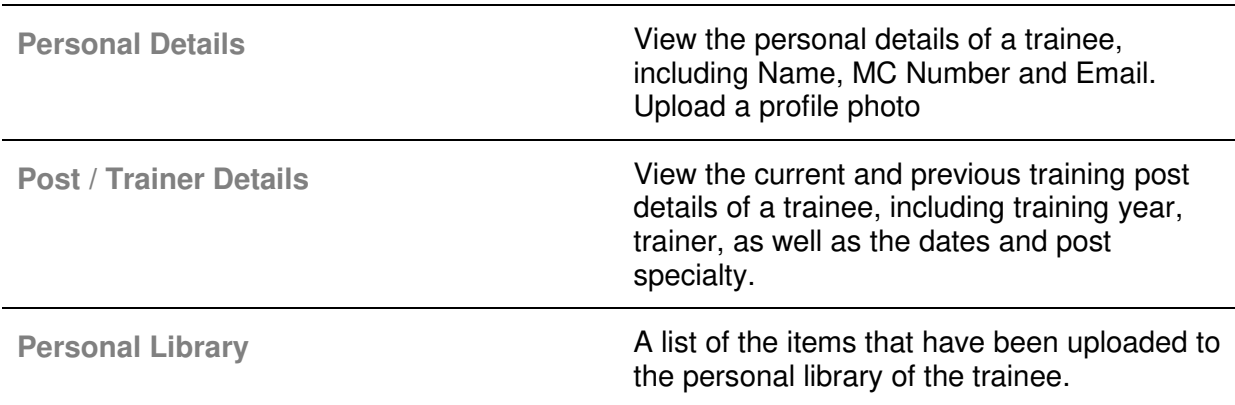

#### **Curriculum** *(... of trainee)*

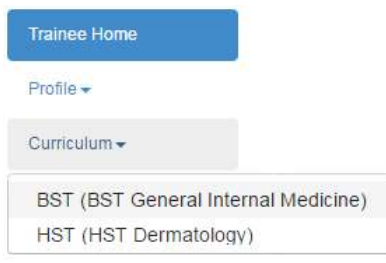

Under the **Curriculum** heading, you can view the curriculum associated with the trainee's programme and specialty.

#### **Logbook** *(... of trainee)*

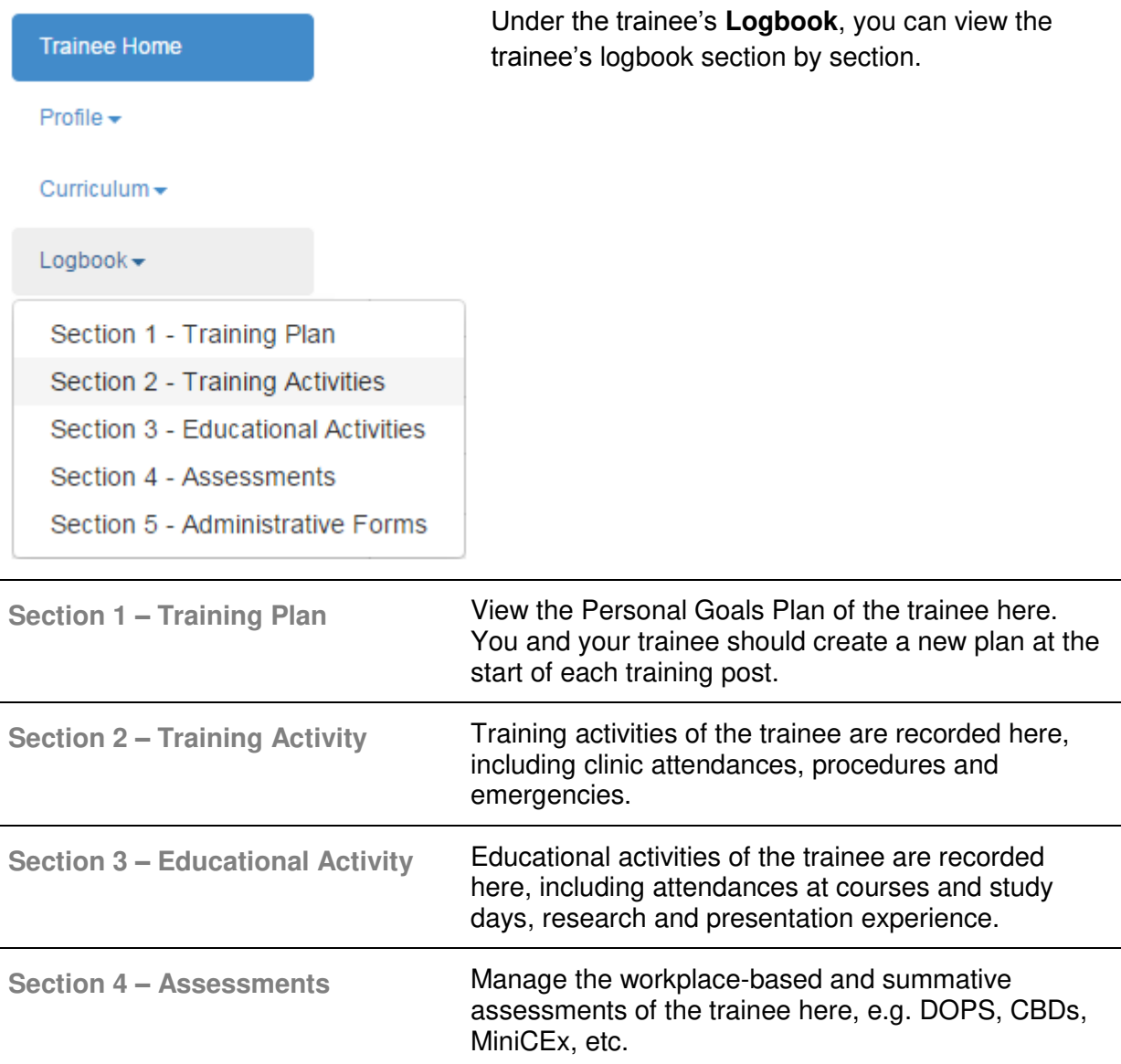

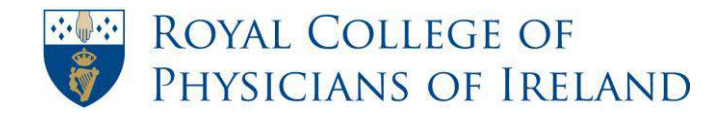

#### **Progress** *(... of trainee)*

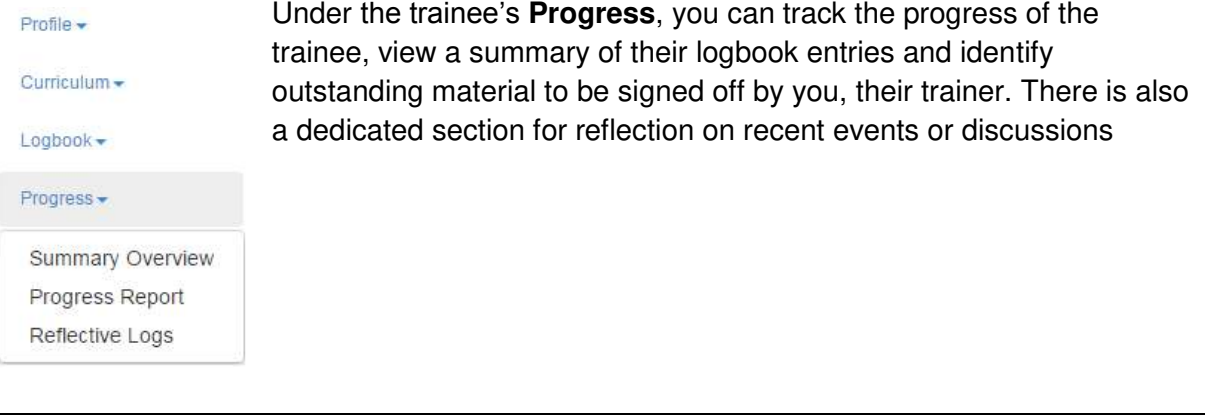

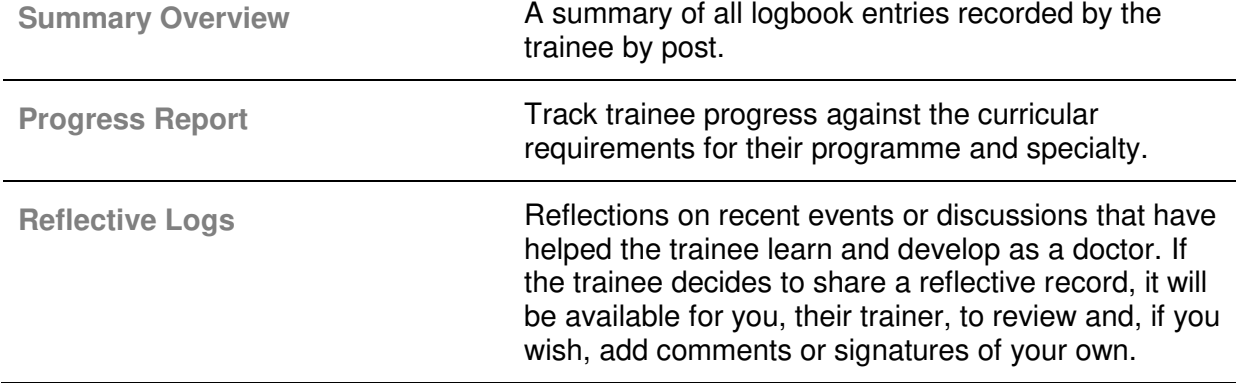

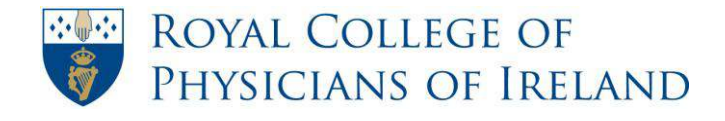

# <span id="page-9-0"></span>**How to review and sign your trainee's logbook**

*As a trainer you will be asked to sign off on records that your trainees have completed. You will be notified when you need to do this by an email from the trainee. It is important that you do not add your signature to a trainee's records until prompted to do so by the trainee. This ensures that you are reviewing the most up to date record of their training.* 

**Step 1:** On your homepage ensure you are logged in as a Trainer. You can see which role you are logged in under in the top right hand corner next to your name and can change your role under 'Select Role' in the top left hand corner.

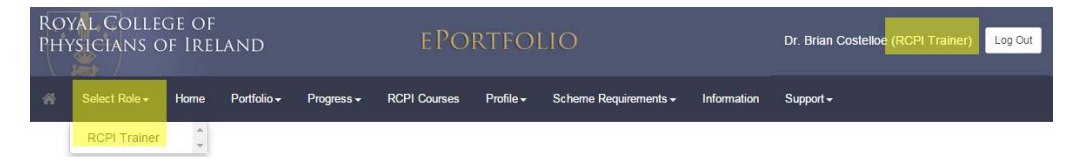

*Note: To navigate back to this page, click on the Home symbol*

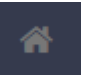

**Step 2:** To find a trainee, click on **Search for a Trainee** on your homepage.

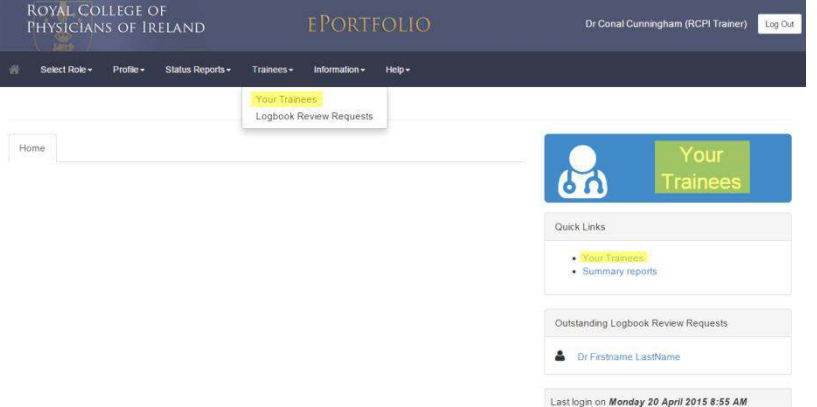

**Step 3:** On this page you will find a list of your **Current** trainees (trainees who have listed you as a trainer for their current post). You can also see previous trainees by clicking the box next to **Previous**.

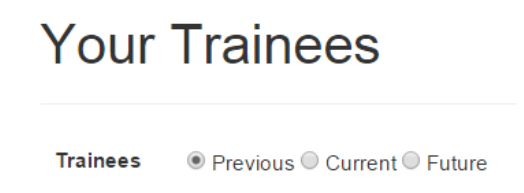

Go to the trainee that you wish to view and click **View** to the right of their profile.

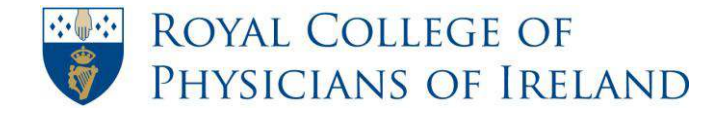

Q View

 *Alternatively, if* your trainee has sent you a logbook review request, you can click on their name in the *Outstanding Logbook Review Requests* section*.* 

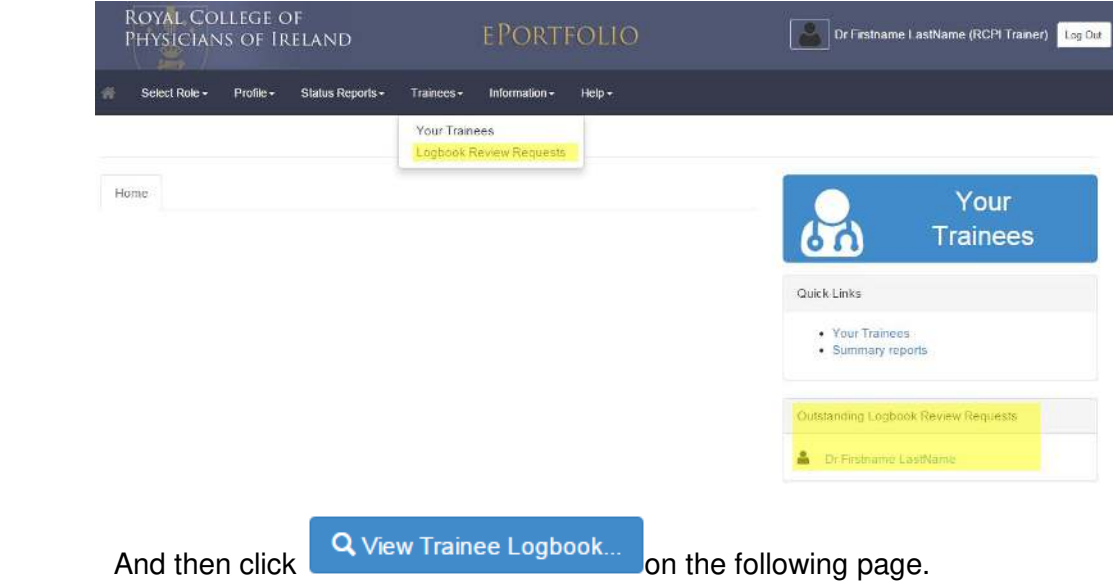

**Step 4:** On the left-hand navigation menu, click **Progress** and click **Summary Overview.** 

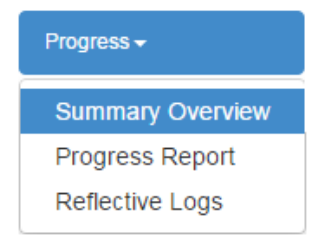

**Step 5:** A table containing a list of all the forms in the trainee's logbook will appear.

*Note: If you are a trainer for more than one post for a trainee, you can navigate through the different posts by selecting the programme and post above the post details.* 

BST General Internal Medicine (11 Jul 2013 to 13 Jul 2015)  $\pmb{\mathrm{v}}$ Beaumont Hospital (14 Jul 2014 to 12 Jul 2015) ▼

- **Step 6:** You must view the form before you can add your signature. In the **Submissions** Q 1 Completed column, click on the completed link to view the form.
- **Step 7:** You will now see a table containing a summary of what is contained within the form. If you have a query on anything in the form you can click on the **Read** icon for

Q Read that form.

> $\overline{\mathcal{L}}$ Add

**Step 8:** If you are happy with the form, check the **Add Signature** tick box. Signature

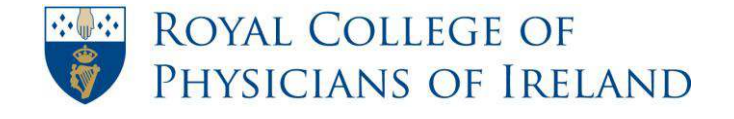

You may also tick the **Check all**  $\Box$  button to check all of the unsigned signature boxes for that form.

**Step 9:** Next click **Sign**.

Sign

**Step 10:** To return to the list of all forms click on the link **Back.**

**Step 11:** Repeat Steps 4 to 8 until all forms requiring your attention have been reviewed and electronically signed.

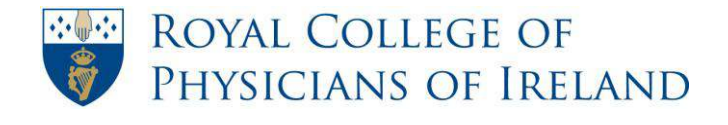

### **How to change between roles**

<span id="page-12-0"></span>*ePortfolio users may have more than one role in the ePortfolio system.* 

*For example, it is possible to have a role as an RCPI Trainer and a Reviewer. An example of a Reviewer is a National Specialty Director (HST) or Programme Director (BST). A second example; it is possible to have a role as an RCPI Trainer and RCPI Professional Competence Participant.* 

*These roles may have different access rights and permissions. For this reason it may be necessary to change role depending on what you wish to do in ePortfolio.* 

**Step 1:** Above the RCPI banner, at the very top of the screen, you will see your name and role.

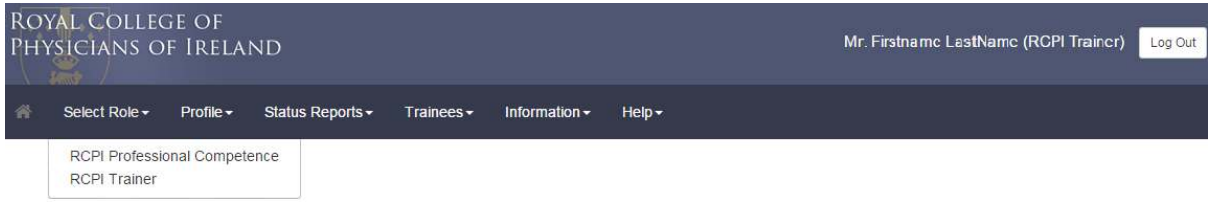

**Step2:** To change your role click on **Select Role**.

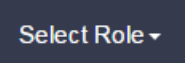

- **Step 3:** Use the dropdown list beside **Role** to view the roles assigned to you.
- **Step 5:** Click the role you wish to change to from the list.

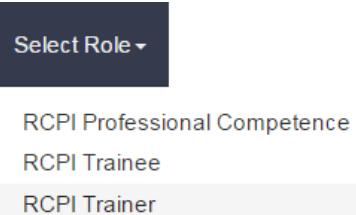

**Step 6:** Your new role should now display above the RCPI banner at the top of your screen.

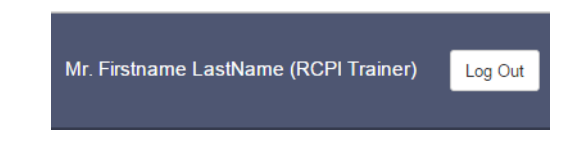

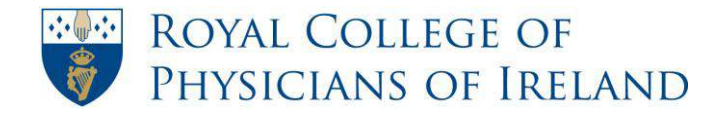

# <span id="page-13-0"></span>**How to upload or change your profile photo**

*Note: When uploading a photo, valid file types are jpg, gif, bmp and png only.* 

**Step 1:** Click on **Profile**. From the dropdown list that appears select **Personal Details**.

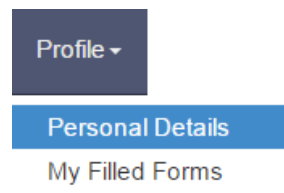

**Step 2:** Click on the **Photo** tab.

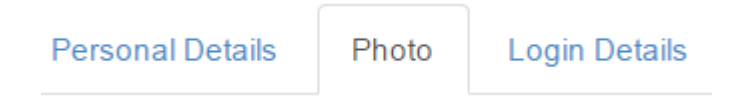

*Note: If you have a photo uploaded already, this will be displayed on the left-hand side of the screen.* 

**Step 3:** Click **Select** button to browse for a new photo.

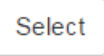

*Note: Clicking the Select button opens a file browser window that you can use to locate your photo. You will need to have saved the photo you wish to use on your local machine.* 

- **Step 4:** When you have located the photo you want, click the **Open** button within the file  $Qpen$ browser window.
- **Step 5:** Click **Upload Photo** link to upload your new photo.

**Upload Photo** 

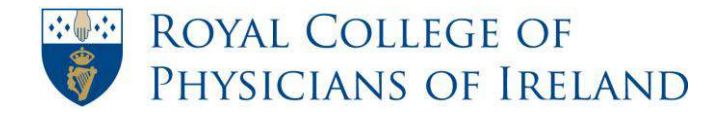

# **How to log a support query**

<span id="page-14-0"></span>**Step 1:** On the menu bar, click **Help**. From the dropdown list that appears select **Support**.

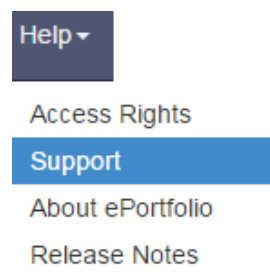

**Step 2:** Fill in the relevant fields.

*The form will pre-populate with your email address. You can change this email address to the email where you want the reply to go.* 

- **Step 3:** Read the instructions on the page carefully.
- **Step 4:** (Optional) You can attach a supporting document or screenshot by clicking on Select in the form and choosing the file you would like to upload

**Attachn** 

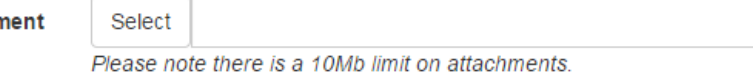

**Step 5:** Once you have completed the form, click **Submit support request**.

Submit support request